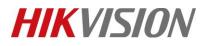

| Title:   | How to set motion detection recording in SD card for<br>HIKVISION IP camera | Version: | v1.0 | Date: | 12/13/2018 |
|----------|-----------------------------------------------------------------------------|----------|------|-------|------------|
| Product: | Cameras                                                                     |          |      | Page: | 1 of 8     |

#### Preparation

- 1. SD card under 128GB.
- 2. Camera supports On-board storage.

### How to set motion detection recording in SD card for HIKVISION IP camera

1. Install the SD card in camera.

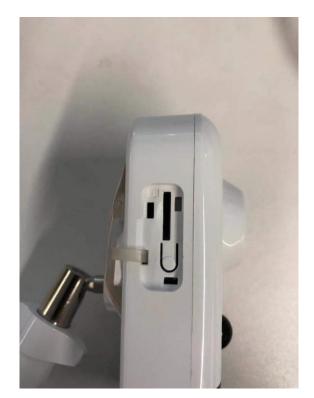

© Hangzhou Hikvision Digital Technology Co.,Ltd. All Rights Reserved. No.555 Qianmo Road, Binjiang District, Hangzhou 310052, China • Tel: +86-571-8807-5998 • Fax: +1 909-595-0788 E-Mail: <u>support@hikvision.com</u> • <u>www.hikvision.com</u>

# **HIKVISIO**N

| Title:   | How to set motion detection recording in SD card for<br>HIKVISION IP camera | Version: | v1.0 | Date: | 12/13/2018 |
|----------|-----------------------------------------------------------------------------|----------|------|-------|------------|
| Product: | Cameras                                                                     |          |      | Page: | 2 of 8     |

2. Run SADP software and then all IP cameras in same LAN will be shown in software. Configure IP address for camera(Such as 10.9.97.19).

|          | SADP      |                       |        |              |      |                |                      |             |      |                      |             | ◎ _ □ >         |
|----------|-----------|-----------------------|--------|--------------|------|----------------|----------------------|-------------|------|----------------------|-------------|-----------------|
| Tota     | al number | of online devices: 15 |        |              |      |                | Unbind Export        | Refres      | h    | Modify Network Param | eters       |                 |
|          | ID        | •   Device Type       | Status | IPv4 Address | Port | Enhanced SDK S | ervic   Software Ver | IPv4 Gate   | HTTP | Enable DHCP          |             |                 |
|          | 001       | DS-2DP1636Z-D         | Active | 10.9.97.36   | 8001 | N/A            | V5.3.15build         | 10.9.97.254 | 80   | Enable Hik-Connect   |             |                 |
|          | 002       | iDS-2CD8426G0/F-I     | Active | 10.9.97.84   | 8000 | N/A            | V5.4.64build         | 10.9.97.254 | 80   | Device Serial No.:   | DS-2CD274   | 3G0-IZS201808   |
|          | 003       | DS-2TD4136-25         | Active | 10.9.97.88   | 8000 | N/A            | V5.5.2build 1        | 10.9.97.254 | 80   | IP Address:          | 10.9.97.19  |                 |
|          | 004       | DS-2CD7A85G0-IZS      | Active | 10.9.97.85   | 8000 | N/A            | V5.5.81build         | 10.9.97.254 | 80 > | Port:                | 8000        |                 |
|          | 005       | DS-2TD2136-15         | Active | 10.9.97.28   | 8000 | N/A            | V5.5.0build 1        | 10.9.97.254 | 80   | Subnet Mask:         | 255.255.25  | 5.0             |
|          | 006       | DS-2CD55C5G0-IZS      | Active | 10.9.97.55   | 8000 | N/A            | V5.5.81build         | 10.9.97.254 | 80   | Gateway:             | 10.9.97.254 |                 |
|          | 007       | NNC-8000-4KB          | Active | 10.9.97.44   | 8000 | N/A            | V5.5.3build 1        | 10.9.97.254 | 80   | IPv6 Address:        | ::          |                 |
|          | 008       | CMIP75122F-SE         | Active | 10.9.97.23   | 8000 | N/A            | V5.4.5build 1        | 10.9.97.254 | 80   | IPv6 Gateway:        | ::          |                 |
| <b>V</b> | 009       | DS-2CD2743G0-IZS      | Active | 10.9.97.19   | 8000 | N/A            | V5.5.61build         | 10.9.97.254 | 80   | IPv6 Prefix Length:  | 0           |                 |
|          | 010       | IPC-D640H-Z           | Active | 10.9.97.49   | 8000 | N/A            | V5.5.52build         | 10.9.97.254 | 80   | HTTP Port:           | 80          |                 |
|          | 011       | DS-2CD7A26G0/P        | Active | 10.9.97.76   | 8000 | N/A            | V5.5.60build         | 10.9.97.254 | 80   |                      |             |                 |
|          | 012       | iDS-2PT9122IX-D/S     | Active | 10.9.97.14   | 8000 | N/A            | V5.4.10build         | 10.9.97.254 | 80   |                      |             |                 |
|          | 013       | iDS-2CD6810F/C        | Active | 10.9.97.68   | 8000 | N/A            | V5.4.71build         | 10.9.97.254 | 80   |                      |             |                 |
|          | 014       | DS-2DF6A236X-AEL      | Active | 10.9.97.62   | 8000 | N/A            | V5.5.8build 1        | 10.9.97.254 | 80   | Admin Password:      |             |                 |
|          | 015       | iDS-2VS235-F836       | Active | 10.9.97.83   | 8022 | N/A            | V5.5.4build 1        | 10.9.97.254 | 80   |                      |             |                 |
|          |           |                       |        |              |      |                |                      |             |      |                      |             |                 |
|          |           |                       |        |              |      |                |                      |             |      |                      | Modify      |                 |
| 4        |           |                       |        |              |      |                |                      |             |      |                      |             | Forgot Password |

3. Input the IP address (10.9.97.19) in IE browser to login it.

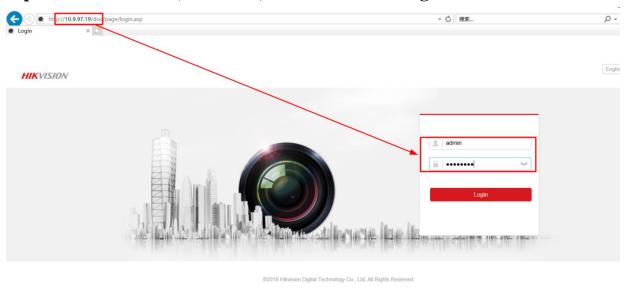

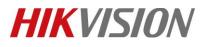

| Title:   | How to set motion detection recording in SD card for HIKVISION IP camera | Version: | v1.0 | Date: | 12/13/2018 |
|----------|--------------------------------------------------------------------------|----------|------|-------|------------|
| Product: | Cameras                                                                  |          |      | Page: | 3 of 8     |

4. Go to Configuration> Advanced configuration> Storage> Storage management, and then format the SD card.

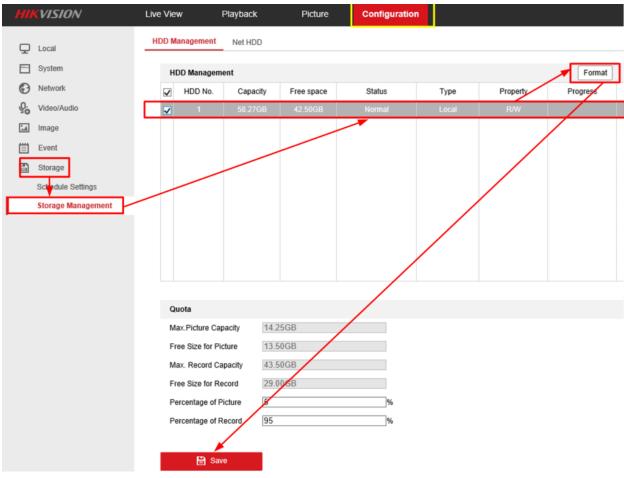

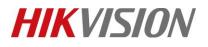

| Title:   | How to set motion detection recording in SD card for HIKVISION IP camera | Version: | v1.0 | Date: | 12/13/2018 |
|----------|--------------------------------------------------------------------------|----------|------|-------|------------|
| Product: | Cameras                                                                  |          |      | Page: | 4 of 8     |

### 5. Go to Record Schedule, and then enable Record Schedule.

| HIKVISION                 | Live View      | Playback   | Picture      | Configuration |         |          |                |
|---------------------------|----------------|------------|--------------|---------------|---------|----------|----------------|
| Local                     | Record Schedul | Capture    |              |               |         |          |                |
| System                    | Enable         |            |              |               |         |          |                |
| Network                   | Motion         | ✓ X Delete | m Delete All |               |         | Advanced |                |
| Video/Audio               | 0              | 2 4 6      | 8 10         | 12 14         | 18 18 2 | 20 22 24 | Continuous     |
| Image                     | Mon            |            |              |               |         |          | Motion         |
| Event                     | 0<br>Tue       | 2 4 6      | 8 10         | 12 14         | 16 18 2 | 20 22 24 | Alarm          |
| Storage Schedule Settings | 0<br>Wed       | 2 4 6      | 8 10         | 12 14         | 16 18 2 | 20 22 24 | Motion   Alarm |
| Storage Management        | 0              | 2 4 6      | 8 10         | 12 14         | 16 18 2 | 20 22 24 | Event          |
|                           | Thu            | 2 4 6      | 8 10         | 12 14         | 16 18 2 | 20 22 24 |                |
|                           | Fri            |            |              |               |         |          |                |
|                           | 0<br>Sat       | 2 4 6      | 8 10         | 12 14         | 16 18 2 | 20 22 24 |                |
|                           | 0<br>Sun       | 2 4 6      | 8 10         | 12 14         | 16 18 2 | 20 22 24 |                |
|                           | Sun            |            |              |               |         |          |                |
|                           |                |            |              |               |         |          |                |
|                           | 8              | Save       |              |               |         |          |                |

6. Set the recording type to Motion detection, and select record schedule.

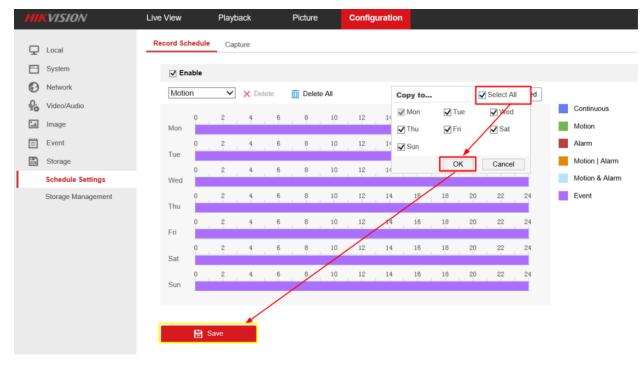

## **HIKVISIO**N

| Title:   | How to set motion detection recording in SD card for HIKVISION IP camera | Version: | v1.0 | Date: | 12/13/2018 |
|----------|--------------------------------------------------------------------------|----------|------|-------|------------|
| Product: | Cameras                                                                  |          |      | Page: | 5 of 8     |

#### 7. Click Events>Motion detection, enable it and then set the area.

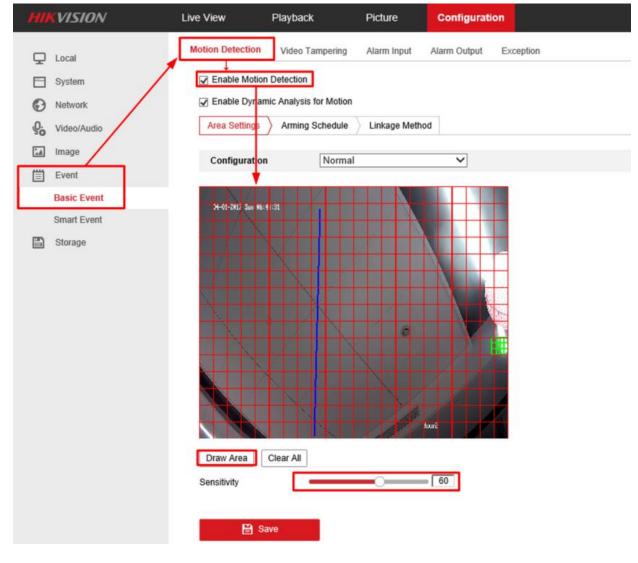

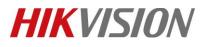

| Title:   | How to set motion detection recording in SD card for<br>HIKVISION IP camera | Version: | v1.0 | Date: | 12/13/2018 |
|----------|-----------------------------------------------------------------------------|----------|------|-------|------------|
| Product: | Cameras                                                                     |          |      | Page: | 6 of 8     |

8. Set all days of arming, and then enable the Notify Surveillance Center and Trigger Recording. Click Save.

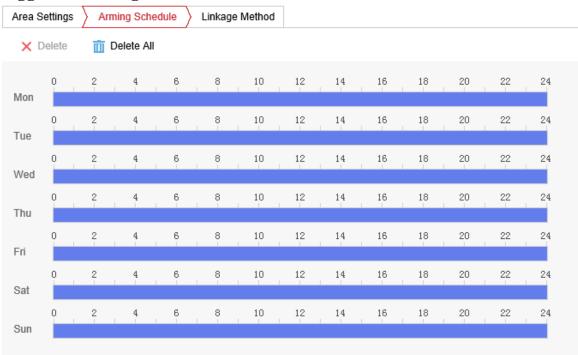

🖹 Save

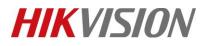

| Title:   | How to set motion detecti<br>HIKVISION IP camera                                                                               | on recording in SD card for | Version:          | v1.0 | Date: | 12/13/2018 |
|----------|----------------------------------------------------------------------------------------------------|-----------------------------|-------------------|------|-------|------------|
| Product: | Cameras                                                                                                    |                             |                   |      | Page: | 7 of 8     |
|          | <ul> <li>Enable Motion Detection</li> <li>Enable Dynamic Analysis for Motion</li> <li>Area Settings Arming Schedule</li> </ul> | 5                           |                   |      |       |            |
|          | Normal Linkage                                                                                                    | Trigger Alarm Output        | Trigger Recording |      |       |            |
|          | Send Email                                                                                                    | □ A->1                      | ☑ A1              |      |       |            |
|          | ☑ Notify Surveillance Center                                                                                                   |                             |                   |      |       |            |
|          | Upload to FTP/Memory Card/                                                                                                    |                             |                   |      |       |            |

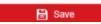

### 9. Go to Playback, and then we can search recording in SD card.

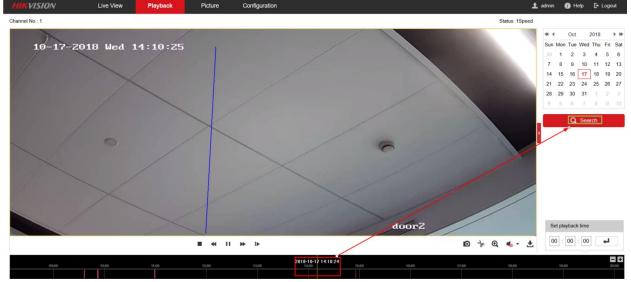

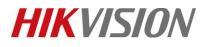

| Title:   | How to set motion detection recording in SD card for<br>HIKVISION IP camera | Version: | v1.0 | Date: | 12/13/2018 |
|----------|-----------------------------------------------------------------------------|----------|------|-------|------------|
| Product: | Cameras                                                                     |          |      | Page: | 8 of 8     |

### First Choice for Security Professionals HIKVISION Technical Support